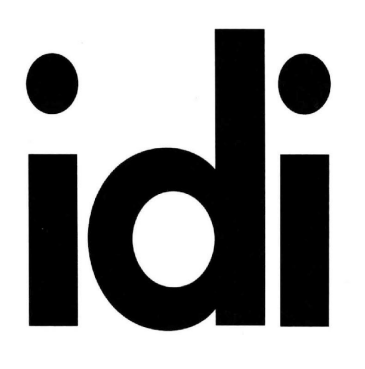

**INTERIOR** DESIGNERS INSTITUTE 1061CAMELBACK RD NEWPORT BEACH CA 92660

P.949.675.4451 F.949.759.0667 www.idi.edu

### Course 443 3D CAD

Software Sketch Up & Enscape

Students must purchase copies of the software listed here in order to complete required coursework.

Students are required to match the software versions currently installed in the IDI computer labs. If you are unsure, ask before you purchase and install.

#### **Technoliteracy**

Students are solely responsible for all computer related items including but not limited to; hardware, software, files, and file backups. The student is solely responsible for any issues, crashes, glitches, non-performance, and grade point loss related thereto. Each student is required to backup their own files.

- Grading Project process deliverables (5 at 20 points each): 100 points
- Attendance Each student may have two total absences. However, more than two consecutive class meeting absences or three non-consecutive class meeting absences per course may result in the student being withdrawn from the course. Attendance is considered an important habit to acquire in becoming a mature, responsible member of the professional community.

#### **Project**

1-Fully furnished 2-Fully accessorized (media, pillows, art, sculpture, foliage) 3-Exhibiting appropriate materials & lighting 4-In the format listed above

### Project Progress Files

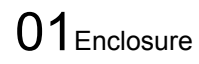

02Furniture & Accessories

03Materials

04Illumination

05Final Rendering

**5-5**1Modeling <sup>1</sup>

#### Lecture

*Technologically-based collaboration method, benefits of SketchUp, 3D models and renderings Orbit (scroll button - use as a button) Pan (scroll button - shift + click) Zoom (scroll) Zoom Window (shift + ctrl + w) Zoom Extents (shift + z) Rectangle (r) Axes; red, green, blue Inference engine: hover; Endpoint, Midpoint, Intersection, on face, on edge VCB (Value Control Box) Push Pull (p) Select; left/right, number of clicks Deselect (ctrl + t) Faces Edges Delete (Not erase) Undo (ctrl + z) Move / Copy (m / m + ctrl) Scenes; Window > Scenes Component; Window > Component, Warehouse Group creation (select, then right click) Line (l) How to delete all materials Style for speed; Create New Style, edges only, no transparency, turn off background, no watermarks, turn off section planes and hidden geometry Settings for speed; turn off scene transitions; view > animations > settings Navigation tips; Camera>Look Around, Orbit, Shift to Pan, Walk, Position Camera with plan view, Standard Views; Camera > Standard Views, Utilize Scenes for navigation Shadows*

 $2$  Modeling 2

**Lecture** 

*Tags (Layers) Styles; Window > Styles Camera > Field of View*

*Printing Export 2D Graphic Export Options Circle (c) Enter # of sides before clicking to start circle Measure (t) Offset (f) Line (l) Arc (a) Follow me; Tools > Follow me Rotate (q) Standard Views; Camera > Standard Views Component creation Component modification Right click context menu, component implications, change color example, Use Details to create a collection How to delete all materials (reminder)*

## $\mathbf{3}_{\text{\tiny{Lab}}}$

Work to complete model enclosure

 $01$ Model enclosure is due before next class

**5-26 Lab** (Holiday 5-30)

Work to complete model furniture & accessories

 $02$ Model furniture & accessories is due before next class

# **Materials**

#### Lecture

*Emissive materials "emissive" in material name Enscape materials options Custom materials Create in SketchUP textures*

*3d warehouse model info, materials, download modifier word for reflectance (ceramic example)*

*add this first bump maps use albedo texture position right click on face, texture, position carpet Height enscape carpet for fluffy texture Change Type from default to carpet add generic image format materials, create material, texture, browse Add modifier word to material name: The following words added to a material name in the SketchUP materials palette will result in a realistic texture, surface, and reflection in the Enscape rendering: water, ocean, river vegetation, foliage, leaf emissive (glow or light emitting) grass, tall grass, short grass, wild long carpet, short carpet glass, glazing chrome, mirror steel, copper, metal, aluminium (yes, with an "i") carpaint, polished, acryl ceramic marble plastic fabric, cloth*

**6-9** 6Lab

Work to complete model materials

 $\overline{\mathbf{f}}_{\text{Lab}}$ 

Work to complete model materials

 $03$  Model materials are due before next class

**6-23** 8Illumination

Lecture *Note: Insert lights inside components*

*Temporary construction lines Start Enscape Enscape Objects Spot, Sphere, Line, Rect, Disk Construction lines Ceiling to floor vertical line Light placement 1st click at line top, 2nd click just below, 3rd click at floor with vertical line to floor (or blue reference line) 4th for tilt or confirm vertical Intensity Emissive For everything else Rendering settings Visual settings Output tab- Resolution, Custom, 1920x1080, safe frame Sky tab- Source options Take a screenshot button, save as type .jpg Enscape asset library*

 $\overline{\phantom{a}}$  Lab (Holiday 11-22)

04 Model illumination is due before next class

**7-7**10Lab

Work to complete model for final rendering

**7-14** 

Work to complete model for final rendering

 $05$ Final Rendering is due before next class

**7-21** 2 Grading - No class meeting

20201209